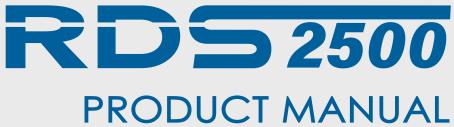

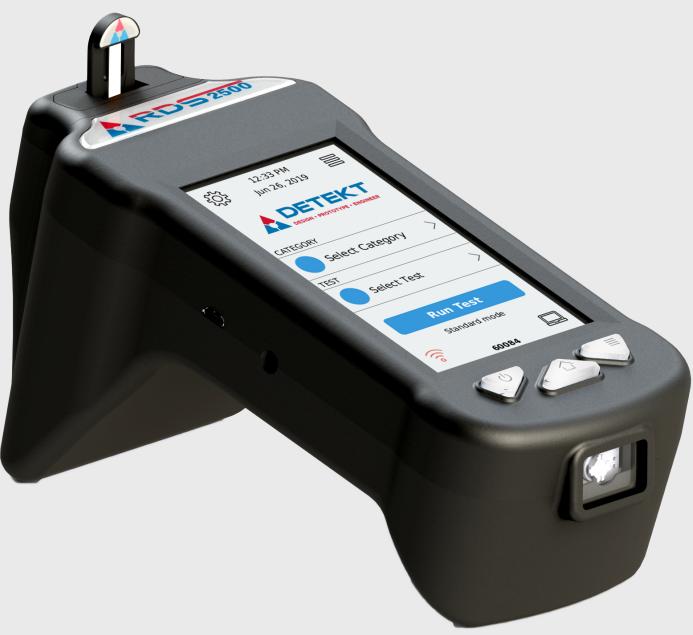

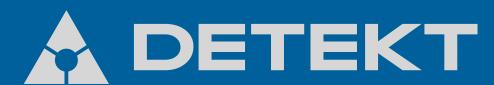

2101 E Saint Elmo Rd Building 3, Suite 330 Austin, TX 78744 512-912-0837

# CONTENTS

| Features           | 2  |
|--------------------|----|
| Materials Provided | 3  |
| Getting Started    | 4  |
| Navigation         |    |
| Main Menu          |    |
| Side Menu          |    |
| Settings           | 8  |
| Unit Status        |    |
| User Preferences   | 10 |
| Diagnostic Check   | 10 |
| Testing            | 11 |
| Printing           |    |
| Updating Software  |    |
| Data Manager       |    |
| Safety             |    |
| Miscellaneous      |    |

# FEATURES

#### Customizable Sample Entry Port

Test Database Updates

Micro USB port for

Select Categor

Select Test

Printing and Software and

Touchscreen Display with Haptic Feedback

Micro USB port for Data Transfer when Syncing Results to PC

Power Supply Input

503

QR Scanner for Data Input

Illuminated Physical Navigation Buttons

# MATERIALS

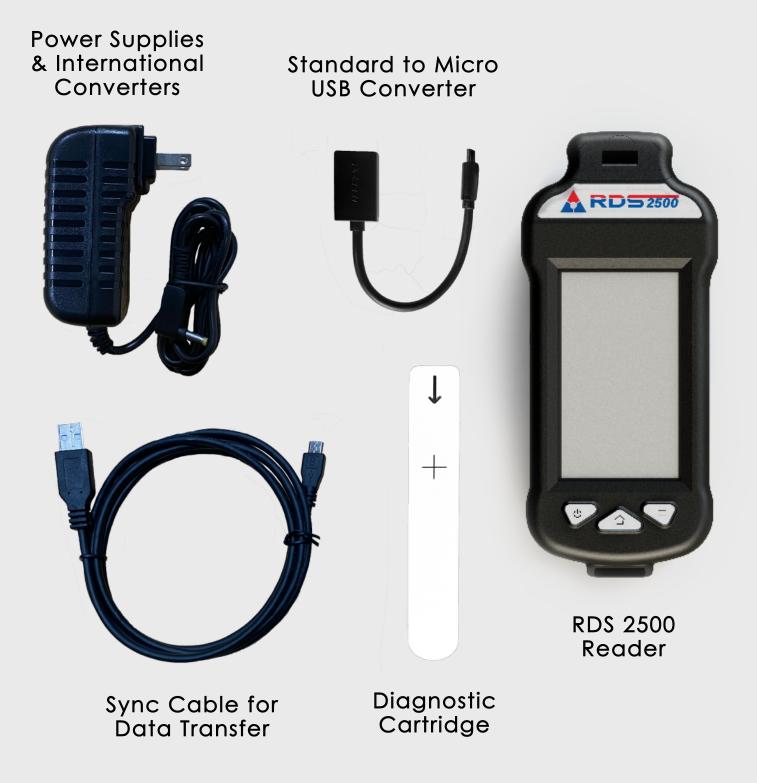

# GETTING STARTED

## **Charging Your RDS-2500**

To charge your reader, connect the power adapter to the charging port on the left side of the reader. When powered off and connected to a power supply, the reader will charge fully in 3 hours.

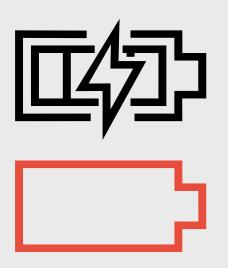

The battery icon on the side menu will indicate when the reader is charging. When the reader is on or in use while connected to power, it will maintain its current power state.

Messages throughout the interface pages will alert the user when the battery is getting low.

### **Physical Button Functionality**

They keypad at the base of the front of the reader allows for quick access to several key features.

## (<sup>1</sup>) Power

Press and hold to power on the reader. This button can also be used as a hard shutdown.

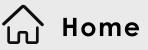

This button can be used on all pages to return to the main screen.

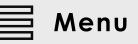

This button will open any menu available on the current page.

# GETTING STARTED

## **Proper Storage Conditions**

Store the RDS-2500 in a dry, dust-free environment at normal room temperature.

### Turning the Reader On and Off

#### Power On

To turn the RDS-2500 on, press and hold the power button for a few seconds until the keypad illuminates.

#### Safe Shutdown

To power off a reader safely, navigate to the side menu and select Power. From here, the user can choose to Power off or Restart.

#### Hard Reset

If the reader becomes unresponsive, a hard reset may be required. This can be done by pressing and holding the power button until the reader turns off.

## Micro USB Port Functionality

#### Left Side Micro USB

#### Data Manager

Import result data and images to view and generate export files on the computer.

View reader diagnostic information on the unit status page.

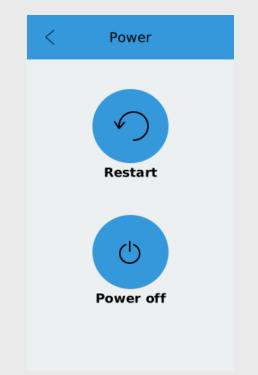

#### Right Side Micro USB Updating

Update software or test database from USB flash drive.

#### Printing

Print results directly from testing routine or saved results page.

| NAVI<br>Main Menu                                                    | GATION                     |                                                                               |
|----------------------------------------------------------------------|----------------------------|-------------------------------------------------------------------------------|
| Settings                                                             | 12:33 PM<br>Jun 26, 2019 冒 | <ul> <li>Side Menu</li> <li>Battery Status,</li> <li>View Results,</li> </ul> |
| Network,<br>Replace Track,<br>Diagnostic Check,<br>Advanced Settings |                            | User Preferences,<br>Unit Status,<br>Power                                    |
|                                                                      | Select Category            |                                                                               |
|                                                                      | TEST                       |                                                                               |
|                                                                      | Select Test >              |                                                                               |
| Enter Testing                                                        | Run Test                   |                                                                               |
| Roomito                                                              | Standard mode              | 🗕 Data Transfer                                                               |
| Network<br>Connection<br>Status                                      | 60084                      | Sync Results to a<br>PC via USB or<br>Network Transfer                        |

The Main Menu can be accessed from any page by clicking the center physical home button or any home icon on the screen. From the Main Menu, you have access to several key features. From this screen, the user may access settings, run a test, and enter Data Transfer mode to sync the results to the PC. Once Run Test is selected, the reader will walk you through the steps to arrive at your test result.

# NAVIGATION

#### Side Menu

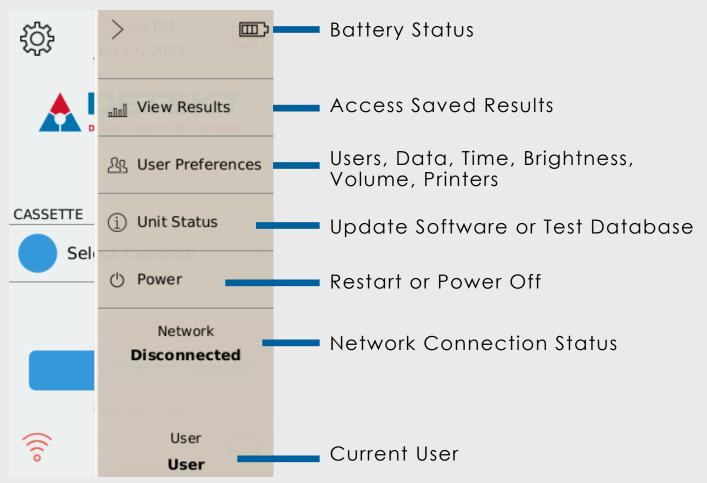

The Side Menu is located on the Main Menu page and allows quick-access to key features.

The Side Menu can be opened by clicking the right-most physical button or the menu icon in the upper-right corner.

This menu allows you to check battery status, view test results, access user preferences, update the software and test database, safely restart or power off the unit, and check network connection status.

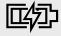

The battery status icon will display up to 4 bars indicating the level of charge, and will show a lightning bolt if the reader is currently charging.

| NAVIGATION<br>Settings          |                        |                               |  |  |
|---------------------------------|------------------------|-------------------------------|--|--|
| ge                              | < Settings             |                               |  |  |
| Scan New Lot ID<br>Information  | Lot ID                 | •                             |  |  |
|                                 | Network Settings       | Connect to Wifi *             |  |  |
| Change Reader<br>Track Settings | Carl Track Replacement |                               |  |  |
|                                 | + Diagnostic Check     | Run Diagnostics<br>Check      |  |  |
| Scan Codes for<br>Customization | Scan Configuration     | -                             |  |  |
|                                 | Advanced Settings      | Access Additional<br>Settings |  |  |
| Main Menu                       | <b>公</b>               |                               |  |  |

From the Settings page you can scan new Lot ID information, connect to a wireless network, change track type, run the annual diagnostic check, and access additional advanced settings.

\* For select partners who wish to use Wi-Fi to update the test database or software versions on their units, software customization is required. Contact Detekt to discuss the implementation of this feature.

# NAVIGATION

#### Unit Status/Reader Update

|                          | <        | Unit Status                              |                                     |  |  |
|--------------------------|----------|------------------------------------------|-------------------------------------|--|--|
| Current Test<br>Database | VERSION  |                                          | Current                             |  |  |
|                          | Software | 0.0.168 =                                | Software                            |  |  |
|                          | Database | 2/22/2019                                | Version                             |  |  |
|                          | Kernel   | d1.4                                     |                                     |  |  |
|                          | DIAGNOS  |                                          |                                     |  |  |
|                          | Passed   | 12/18/2019 🖛                             | Diagnostic<br>Pass Date             |  |  |
|                          |          | <b>••</b> >                              | Download Updates<br>via Wifi or USB |  |  |
|                          |          | t to Wi-Fi or insert<br>to view updates. |                                     |  |  |
|                          | 6        | Used memory<br>138 / 2000 -              | Memory Usage<br>Indicator           |  |  |

From the Unit Status page, which is accessed from the Side Menu, you may update the Test Database and the software version by inserting a flash drive containing the updates into the right-hand side USB port of the unit.

The used memory graphic indicates the number of test results stored on the reader. Storing more than 2000 tests can result in slower operating performance.

# NAVIGATION

#### **User Preferences**

The User Preferences page can be accessed through the Side Menu. From this page you can add a user, change the time/date, and adjust the screen brightness, volume, and haptic feedback settings.

More advanced preferences can be accessed such as the quantitative unit setting, location and site ID tags, external barcode scanner, and automatic printing settings.

## **Diagnostic Check**

The RDS-2500 requires users to perform a diagnostic check annually to validate the system's optics module.

Diagnostic Check can be found under: Settings > Diagnostic Check

To perform the check, insert the calibrator shown to the right into the reader and follow the on-screen instructions.

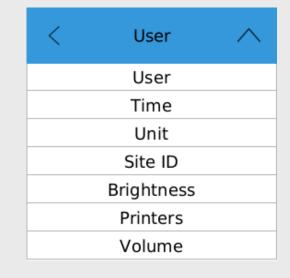

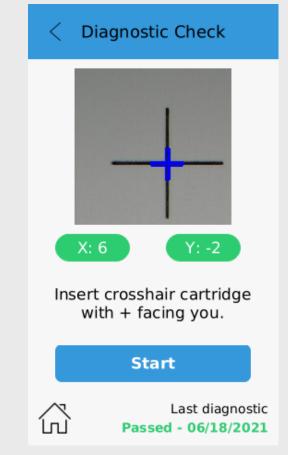

L

## TESTING

### How to Run a Standard Test

- From the Home Screen, select the "Category" and "Test" you want to run.
- 2. Insert the desired populated cartridge into the reader.
- 3. Select the "Run Test" button.
- 4. Enter a sample ID if desired. Then click "Accept". If you want to scan a barcode for the sample ID, click the center button at the bottom of the keyboard to turn on the external scanner.

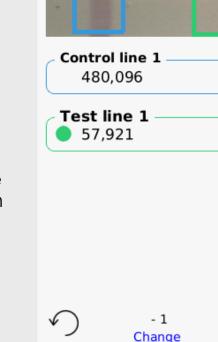

MET3

Ratio

0.12

5. The test will automatically run and proceed to the result summary page.

Center button for barcode scanner.

- A. The test type is displayed at the top of the screen and the sample ID is shown at the bottom, above the word "**Change**".
- B. The image of the test strip is shown at the top of the page. The left edge of the image corresponds to the top of the strip.
- C. The colored boxes around the test lines indicate the region of analysis and match the color of the corresponding result box below.
- D. If a compatible printer is connected, you can print directly from this result page by selecting the printer icon on the screen.

## TESTING

### How to Run a Cassette Test

- 1. From the Home Screen, select the "Cassette" you want to run.
- 2. Insert the desired populated cassette into the reader.
- 3. Select the "Run Test" button.
- 4. Enter a sample ID if desired. Then click "**Accept**". If you want to scan a barcode for the sample ID, click the center button at the bottom of the keyboard to turn on the external scanner.
- 5. The test will automatically run and proceed to the result summary page.
  - A. The test type is displayed at the top of the screen and the sample ID is shown at the bottom above "**Change**".
  - B. If your cassette has multiple test strips, select a single test to view the detailed result.
  - C. The image of the test strip is shown at the top of the page. The left edge of the image corresponds to the top of the strip.
  - D. The colored boxes around the test lines indicate the region of analysis and match the color of the corresponding result box below.
  - E. If a compatible printer is connected you can print directly from this result page by selecting the printer icon on the screen.

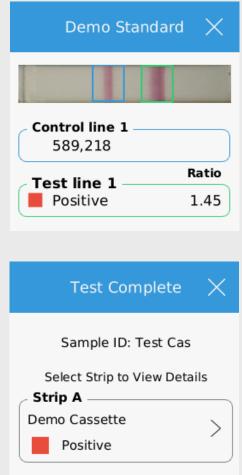

# TESTING

## **Additional Testing Information**

- To re-run a test with the same sample ID, click the refresh button. The new test result will append a -1, -2, and so on to the original sample ID.
- To run the same test type with a new sample ID click the "Change" button below the sample ID at the bottom of the result page. This will display the keyboard and allow you to type in the new sample ID. Insert the new test while you are on the keyboard page to accept the new sample ID and initiate the test.

### How to View Saved Results

- From the home screen, open the Side Menu. Use the physical button (right keypad button) or the on-screen button to open the Side Menu.
- 2. Select "View Results".
- 3. Results will load in chronological order with the most recent results appearing at the top. Use the up and down arrow keys at the bottom of the results page to scroll and view older test results.
- 4. To view the test details, click on the desired result summary.
- 5. Only the most recent 150 results will load automatically. To load older results, scroll to the last page and previous results will load.

#### How to Delete Results

- To delete a single result, click the desired result on the reader and click the trashcan icon.
- To delete all results, on the main results page, select the trashcan icon. The password to delete all results is 8465.

## PRINTING

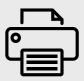

### **Compatible Printer Options**

The RDS-2500 is compatible with the OM2200 and DymoLabel Writer 450 Turbo thermal printers.

Prior to printing a test result, ensure your printer is plugged into the micro USB port on the right side of the reader. A standard to micro USB adapter is included with your device for your convenience.

You can manually print a live or saved result summary by clicking on the printer icon located at the bottom right (live) or top right (saved) of the result page.

To automatically print every result, enable this feature on the printer page of User Preferences.

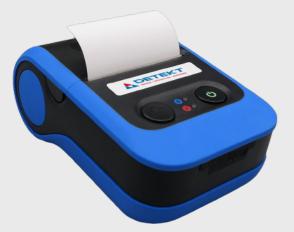

OM2200 OmniPrint Battery Powered Portable

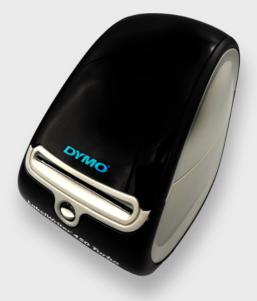

LabelWriter 450 Turbo DYMO High volume paper capacity Desktop printer

## UPDATING SOFTWARE OR TEST DATABASE

The RDS-2500 can be updated using any of the following methods.

### **Flash Drive**

- 1. Copy the zipped RDS-2500\_X.X.XXX.tgz software update file or the RDStinfo\_YY\_MM\_DD.json database file into the root folder of a flash drive. DO NOT unzip the .tgz file.
- 2. On the reader, navigate to the Unit Status page in the Side Menu.
- 3. Insert the flash drive into the micro USB port on the right side of the reader (the standard to micro USB converter is included in your box).
- 4. A box will appear on the screen prompting you to update the software and/or test database.
- 5. Click the desired update button and the reader will automatically update and restart.

Note: You can only update one of the files at a time. To update both the software and test database, you will need to repeat these steps for the second update.

> Update Database 6/11/21

Update Software 2.2.1

### Wireless Cloud

Detekt offers a subscription service that allows updating of the software and test database files. If you are interested in this advanced feature, please contact Detekt.

### Navigating the Data Manager

Open the Data Manager Software on your PC.

**Results** - View details of tests imported from the RDS-25000.

Settings - Customize your Data Manager.

Unit Status - Generate a diagnostic report.

Import/Browse Data - Import test results from the reader or browse to view other saved results.

Export Data Options - Export your data into an excel document.

### Importing Data From the Reader

#### Set up Data Storage Location

Click on Browse button at the top of the screen and select the folder on your PC where you want to store your data.

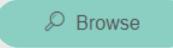

**Computer Storage Location** C:\Documents\RDS-2500-Data

This folder location is used for the following actions:

- New imported results will be stored here.
- View Results table is populated with the data in this folder.
- Data available for export is loaded from this location.
- Unit Status diagnostic report is saved here.

### **USB** Transfer

1. Navigate to sync mode on the reader by clicking the computer icon in the lower right-hand corner of the home screen, then select the USB icon.

Note: Stay on this page until the import is complete.

2. Plug in the sync cable to the micro USB port on the left hand side of the reader.

Note: The right side USB port is for peripherals (printing and software) and will not connect.

 Under USB Transfer on the Data Manager, first click the Browse button and navigate to RDS2500, data folder then click Select Folder.

Once the folder path is set, it should not change and future imports will not require this step.

- 4. Select if you want results deleted after import by selecting this option. If "delete results" is chosen, the results will no longer be available on the reader.
- 5. Click Import Results. A loading bar will display the progress.

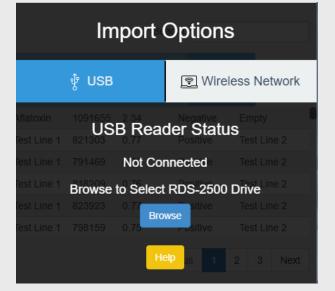

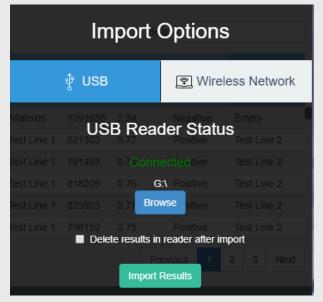

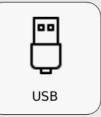

#### **Network Transfer**

#### Setting up Wireless Connection

Connect the reader to the same wireless network as the computer you are importing to. Navigate to Settings then Network Settings and follow the on-screen instructions to connect.

On the Data Manager, under Enter IP Address, click the green + button to add the IP address of the reader. The Import Method buttons will become enabled when a valid IP address is selected.

#### **Import Results**

To import previous results, the reader must be in Network Transfer mode. Navigate to sync mode on the reader

by selecting the computer icon in the lower right-hand corner of the home screen, then click the network icon.

On the Data Manager, select Import Results. This will import all results not already in the Data Storage location.

For additional help, click the help button for more information.

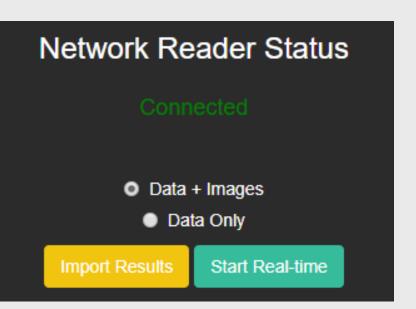

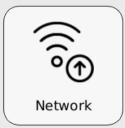

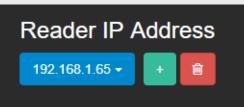

Help

#### **Network Transfer**

#### Real-Time Import

Real-time Import is used to automatically import new results from the reader as they are collected.

The reader must be in live-testing mode (not Network Transfer mode) for Real-time results to be imported.

Note: This feature can only be used to import future results as they are collected. To Import older results, select Import Results.

Click the Start Real-time button on the Data Manager to start importing new results. Every minute the Data Manager will import any new results that are available. Once the Real-Time import has started, the green start Real-time button will change to a red Stop Real-time button. This button will flash, indicating that the import process is working.

To stop the import at any time, click the red Stop Real-time button

If wireless connection is lost, an alert will pop up on the Data Manager.

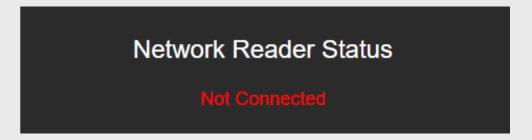

Start Real-time

#### **View Imported Results**

- Click Results tab from the navigation menu
- A list of tests will appear in the table. The Data Manager will automatically load the 250 most recent results into the table.
- To see older results, click the Load All Results button at the top. Only results loaded in this table are available for export.

| Detailed    | Summary     | Custom View                |     |             | Search:     |             |          |
|-------------|-------------|----------------------------|-----|-------------|-------------|-------------|----------|
|             |             |                            | Те  |             | Test Line   | est Line #1 |          |
| Reader ID 🕕 | User Name 🗍 | Time                       | ψţ. | Test Name 斗 | Sample ID 🗍 | Test 🕂      | Result 🕼 |
| 1058        | Andrea      | 11/21/2018 10:59:40        | AM  | QC Test     | Burn-in     | 942812      | Positive |
| 1058        | Andrea      | <b>11/21/2018 11:20:04</b> | AM  | QC Test     | Burn-in     | 988403      | Positive |
| 1058        | Andrea      | 11/21/2018 11:20:04        | AM  | QC Test     | Burn-in     | 989123      | Positive |

• Use the Custom View button at the top of the screen to hide or show specific columns in the table. Click on an individual test to see the expanded results.

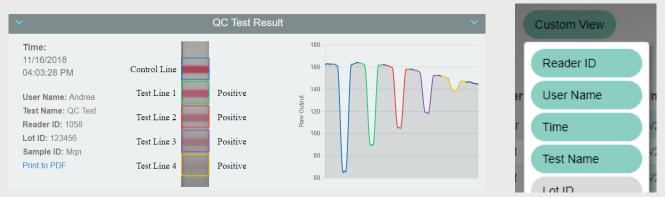

• Search for specific results using the search bar in the top right corner of the window. Sort results by any column parameter by clicking the header name. Click the header a second time to sort the results in reverse order.

#### **Export Results**

• The Export Data feature allows you to export your results into an Excel file.

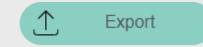

- You can filter which results you want included in the export by specifying a date range and/or selecting parameters from the dropdown options. All available options will be present in the dropdown lists. You can remove a filter by clicking on the associated green label.
- Export results by selecting Export Excel File. Use the file explorer on your PC to navigate to the folder where the file was saved and open it to view data.

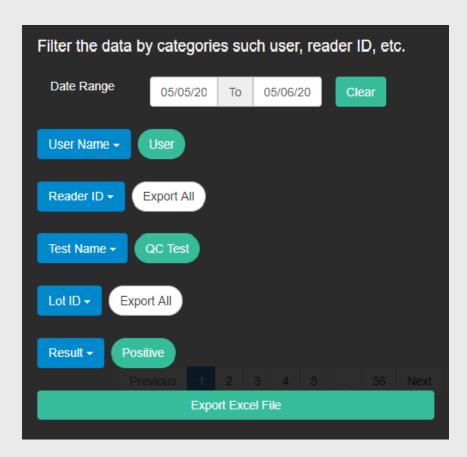

#### Unit Status

- Navigate to sync mode on the reader by clicking the computer icon, then select the USB icon.
- On the Data Manager Unit Status page, browse to select the RDS-2500 data folder if the status information does not automatically populate.

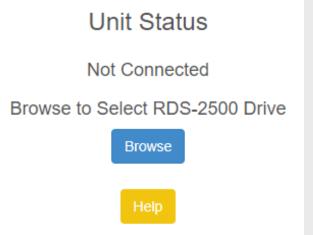

 Click the generate diagnostic report button to create a zip file of important reader information that can be used to remotely diagnose a problem. The diagnostic file will be saved in the data storage folder.

> Reader ID: 60084 Software Version: 2.1.11 Test Database Version: 10/16/2019 Current Storage Count: 333 Lifetime Count: 345 Baseline Status: Left: 202.6/3.1/187.1 | Right: 217.7/42.1/94.0 Kernel: d1.5 Reader Branding: Detekt Calibration Status: Expires 03/01/2022 Location ID: Site ID:

Generate diagnostic report

## SAFETY

### Service

This device has no user serviceable parts and must be returned to Detekt for service.

### **Power Supply**

To power the device, first assemble the power cable by connecting the AC line into the main power supply block. Next, plug the 3-pronged AC line into an outlet with protective earthing and insert the barrel plug into the device. This device should not be positioned in such a way that it is difficult for the user to operate the disconnecting device of the main power supply. Do NOT replace the power supply with an inadequately rated power supply.

For a replacement, contact Detekt.

#### This device is designed for use under the following conditions:

Indoor use only Altitude up to 2,000m Temperatures 5 – 55 °C Maximum relative humidity 80% for temperatures up to 31 °C decreasing linearly to 40% relative humidity at 55 °C.

Note: If this device, or any of its associated parts, are used in a manner not specified by the manufacturer, the protection provided by the equipment may be impaired.

# MISCELLANEOUS

### Troubleshooting

For technical support contact Detekt Biomedical LLC 2101 E St Elmo Rd, Ste 330 Austin, TX 78744 USA (512) 912-0887 (USA) contact@idetekt.com

#### Maintenance

#### **General Care**

This device contains sensitive electronic and optical components, so it should be treated with care.

To clean the touchscreen on this device, wipe it gently with a soft cloth. Avoid using any liquid solvents to clean the screen.

#### Spills

In the event that a cartridge overflows when it is dosed inside the device, turn off the device and carefully remove the cartridge. Keep the unit upright and allow any excess liquid to drain out of the holes at the bottom, directly below the port openings. Wipe up the liquid from under with a cloth. For any remaining liquid inside the device, use a long cotton swab to clean the internal incubators. For minor spills on or around the exterior of the device, wipe away any liquid quickly. Ensure no liquid has come into contact with any external ports or buttons before proceeding. In the event of a severe spill, contact Detekt.

### **Technical Specifications**

#### **Power Rating**

5V 17 Watt 50-60 Hz

#### Size

8x4x4 inches (21x10x10 cm) 1.1lb (0.5 kg)